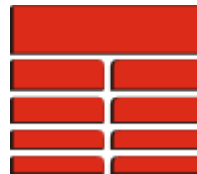

## **Exporting Borehole Image Data to DLIS**

## **Checking the image data file assignment is done.**

First make sure the borehole image file is already attached to one of the 20 image file slots in the well. Do this as follows:

Select **IMAGELog** from the main *Application* menu.

Select the well (if not already selected).

On the *Edit* menu of the IMAGELog window, select *Well Properties*. The following window should appear:

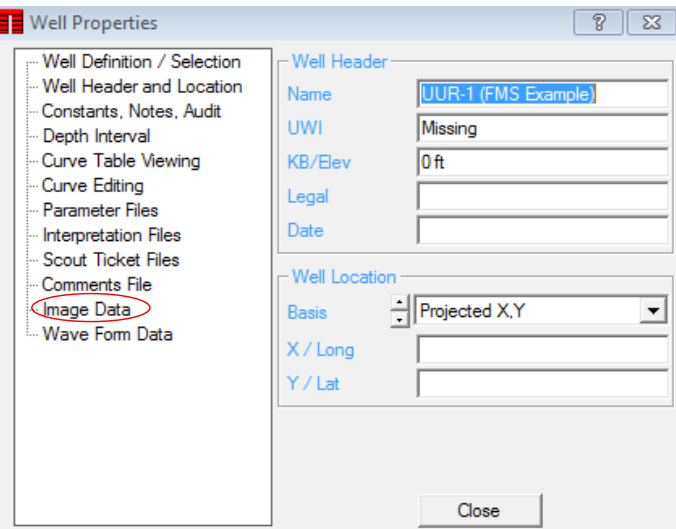

Click on *Image Data* (Shown in red above). The window changes to display the *Image Files* panel (Shown below).

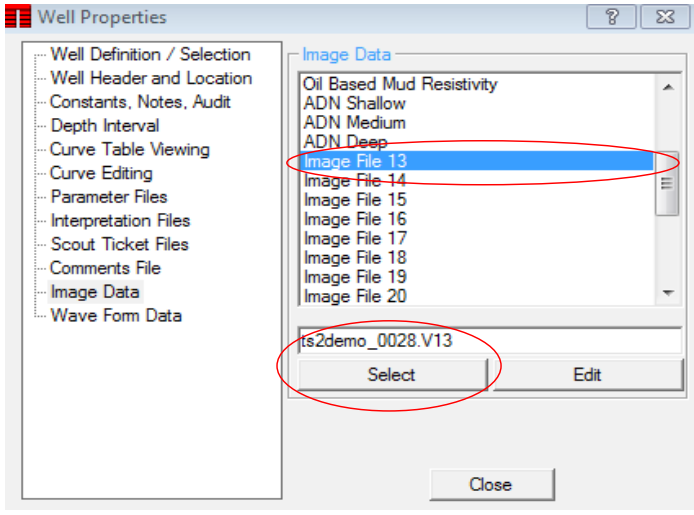

On the right hand side of the window, Click on the image file slot where you have attached your saved image data. It will show the file name in the box underneath the list of image slots. (Shown in red on previous page).

To attach a file that you may have created in the *Save Processed Image* option, but did not assign at that time, simply Click the **Select** button, and choose the file using the file selector window that opens. You might need to change the file selector to look at **All Files (\*.\*)** in order to locate your desired image data file. Click **Close** when done. Next exit IMAGELog.

## **Writing the DLIS file.**

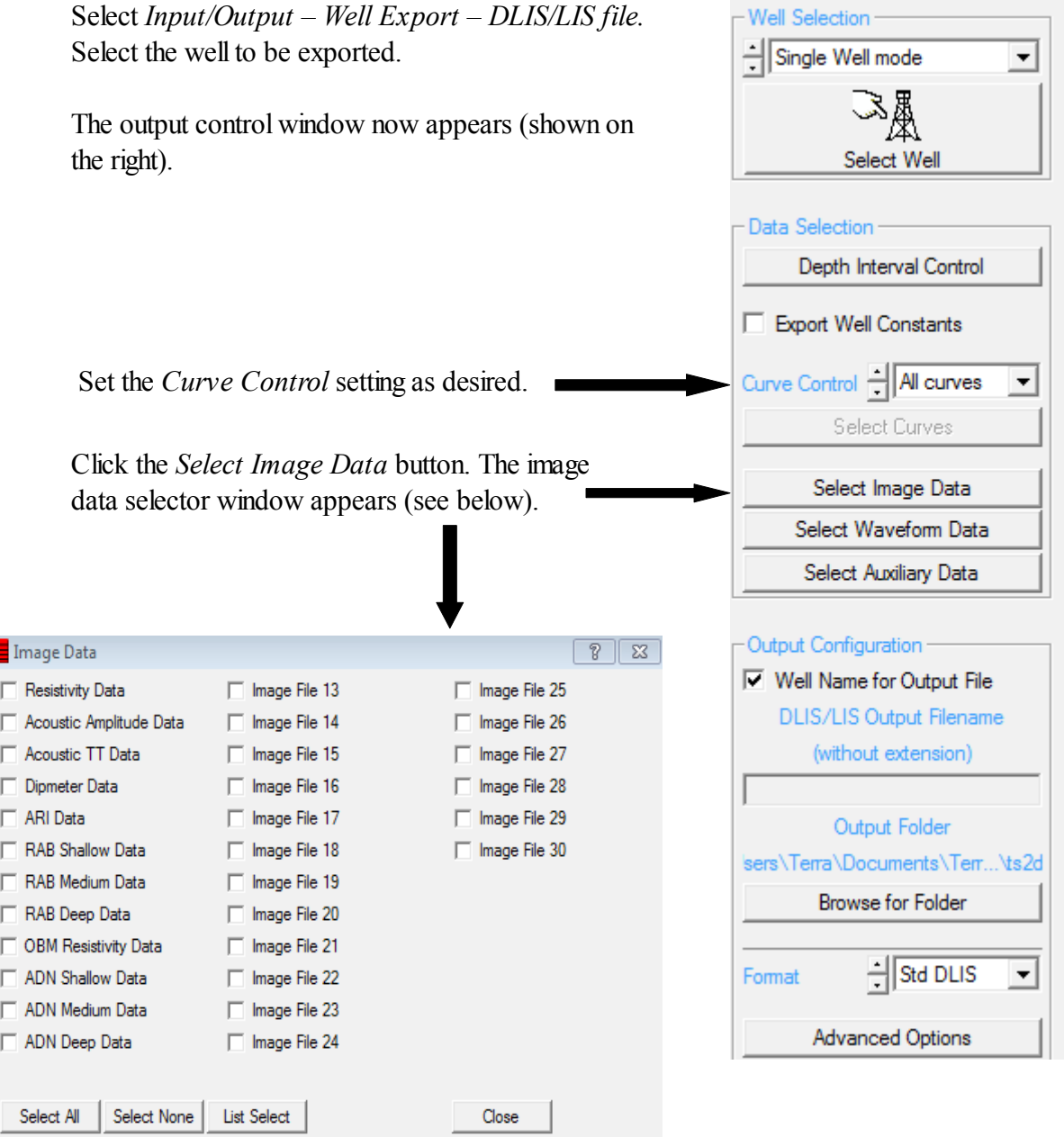

Now check the box next to the image slot where your assigned data is located. Click **Close** to finish with the selection window.

Enter a name for the output file (do not put an extension on it).

Set the *Format* setting to **Std DLIS** (this is the default).

Click the **Accept** button.

The DLIS file is now created.

## **Thank you for using TerraStation**